# **College of Alameda Welcome Center Application Assistance**

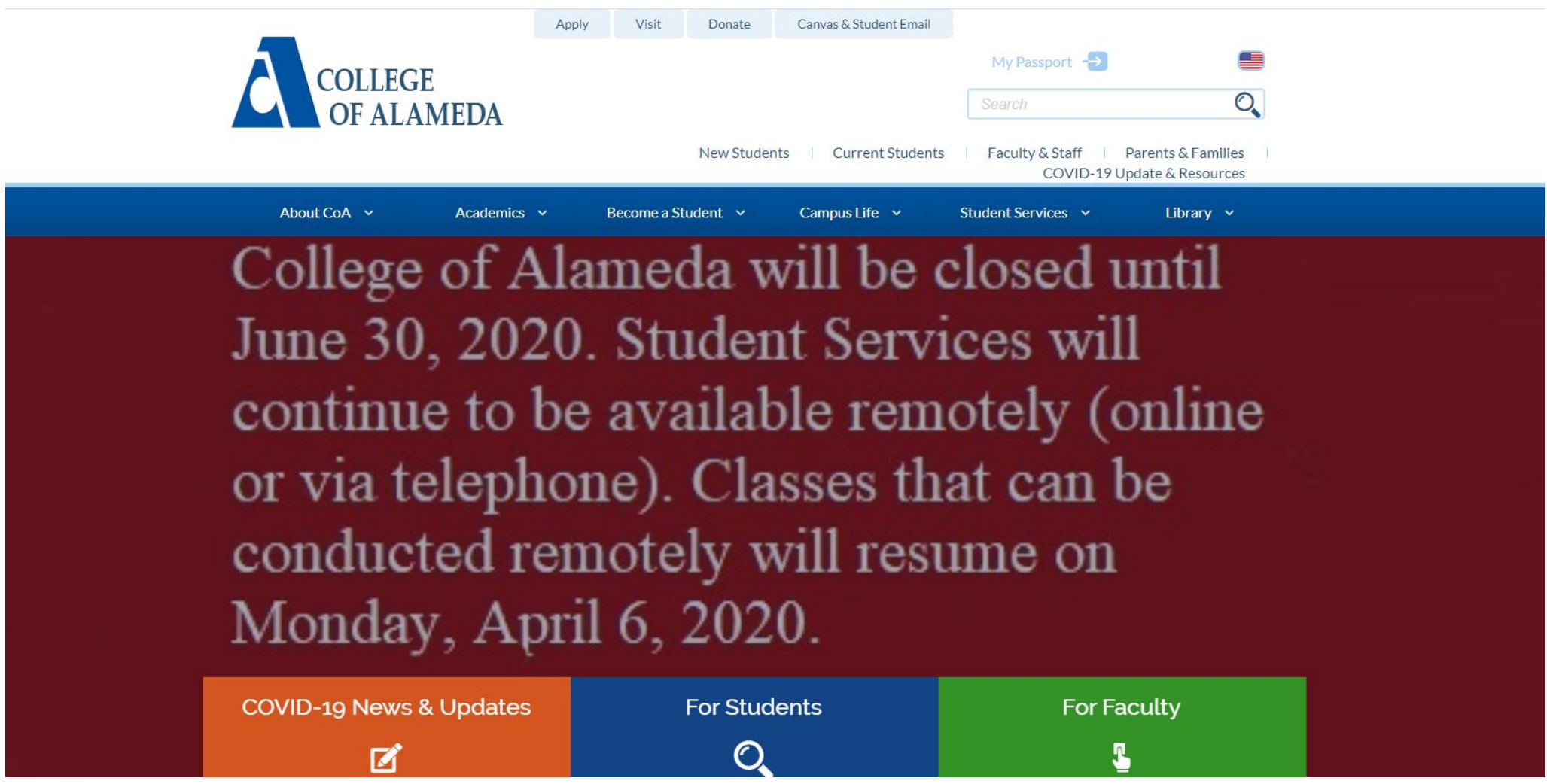

Go to the College of Alameda website at [alameda.peralta.edu](https://alameda.peralta.edu/) and **click apply**.

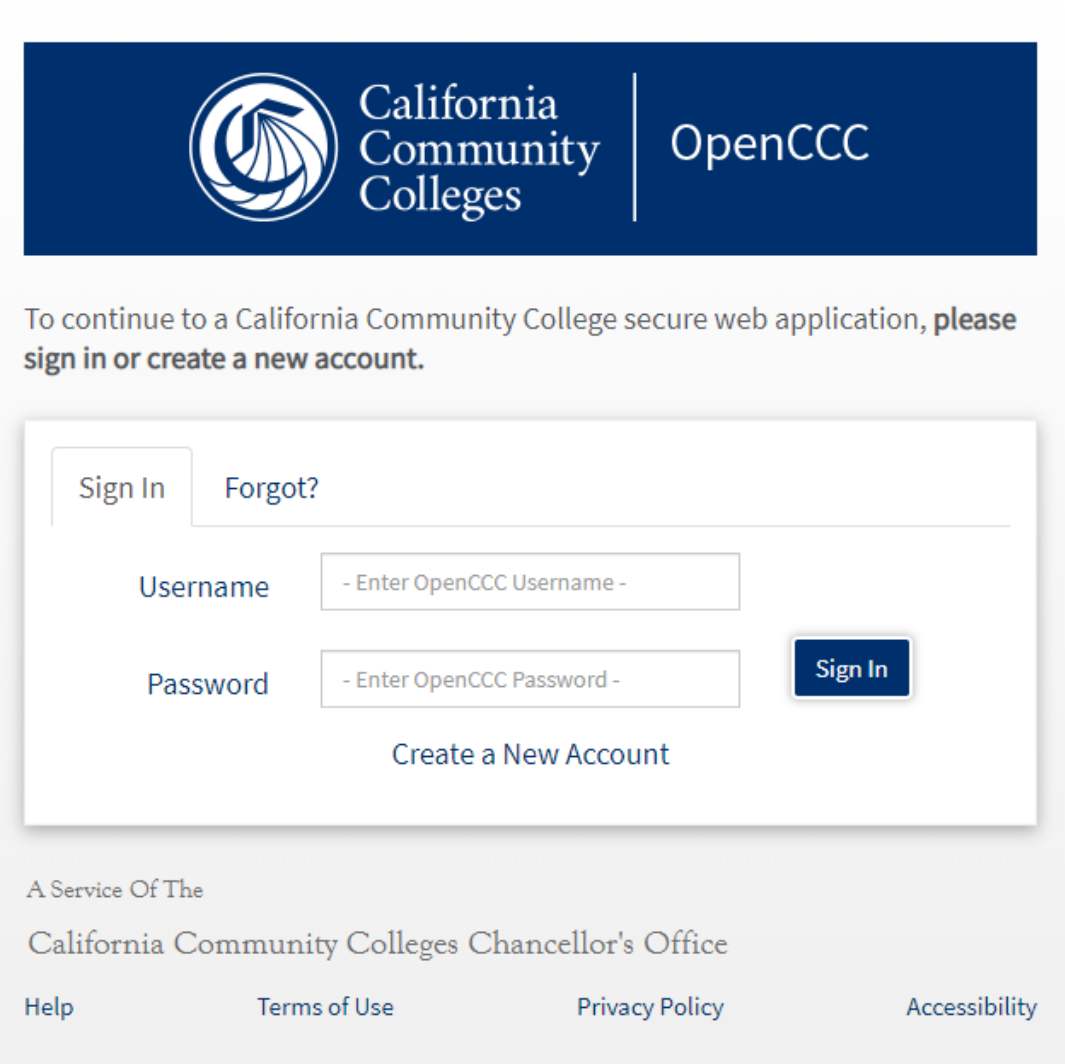

- $\checkmark$  You will be directed to <u>openccc.net</u> to create an Account for the California Community Colleges.
- $\checkmark$  If you have an existing account, click on "Forgot?" and follow steps.
- $\checkmark$  If you are having trouble recovering your Username and Password for OpenCCC you will need to click on Help on the bottom left.

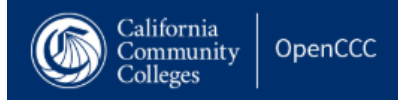

#### A Home / Help

# **Help**

Call or email us for Technical Support

### Get help accessing your account:

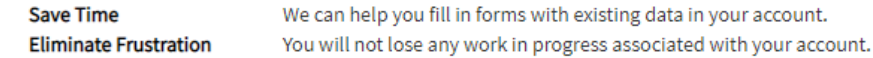

## Contact technical support

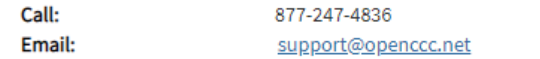

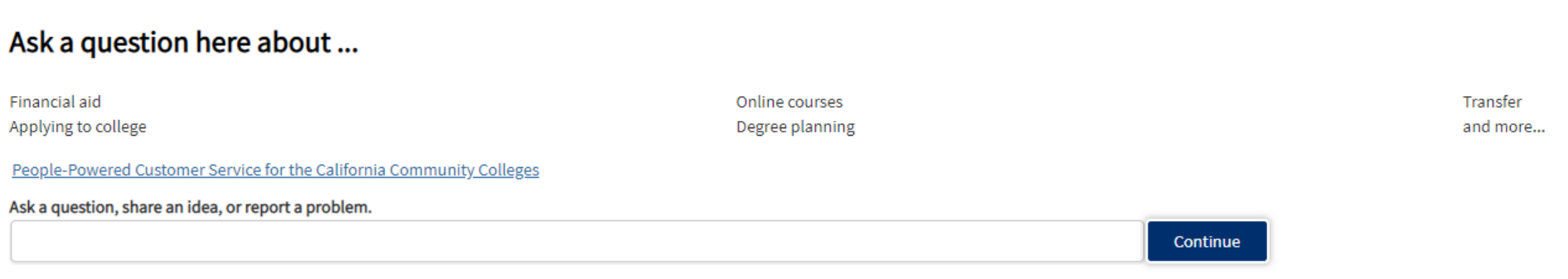

 $\checkmark$  On the Help page you can call or email technical support to help you log in to OpenCCC

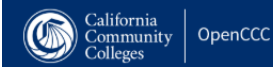

# **Create Your OpenCCC Account**

OpenCCC allows you to access California Community Colleges secure web applications.

#### You Must Have an Email Address

The California Community Colleges and OpenCCC will use email to send you important information. You will need to provide an email address when you create your account.

Free email accounts are available from many sources:

- · Google Gmail
- · Yahoo Email
- · Microsoft Outlook • Other Providers

Note: While all of the providers listed above have millions of users and are widely trusted to be reliable and secure, OpenCCC and the CCC Chancellor's Office do not endorse any particular email providers, and will have no

All information is kept secure and private as explained in the Privacy Policy. By creating an OpenCCC account, you are agreeing to the terms and conditions of the Privacy Policy.

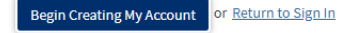

- $\checkmark$  Click Create an Account to get started.
- $\checkmark$  There are three steps to create your OpenCCC account. Please make sure to provide accurate information.

### Step<sub>1</sub>

**CREATE ACCOUNT** 

**WELCOME** 

RECOVER ACCOUNT

Cambiar A Español

## **Create Account**

Personal Information - Page 1 of 3

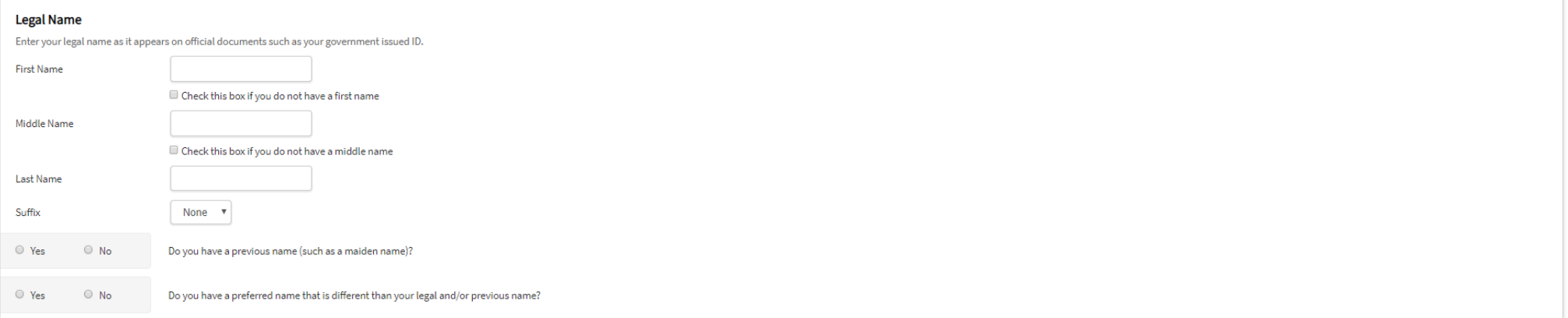

#### **Date of Birth**

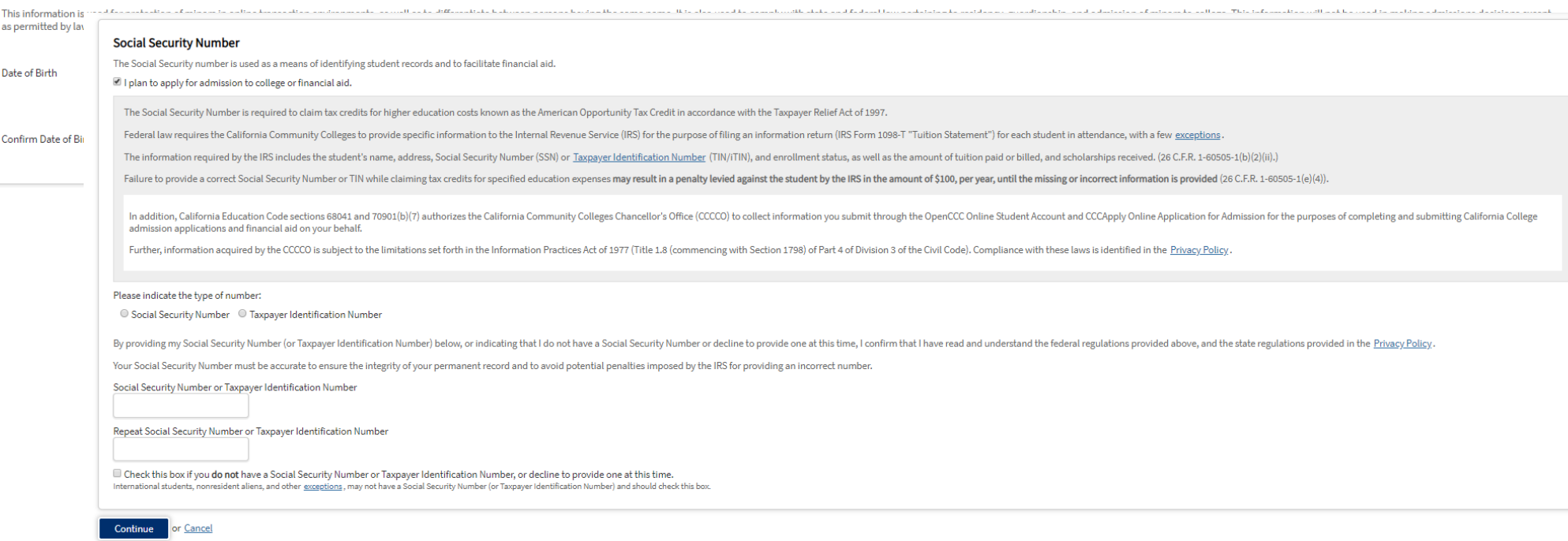

# **Step 2**

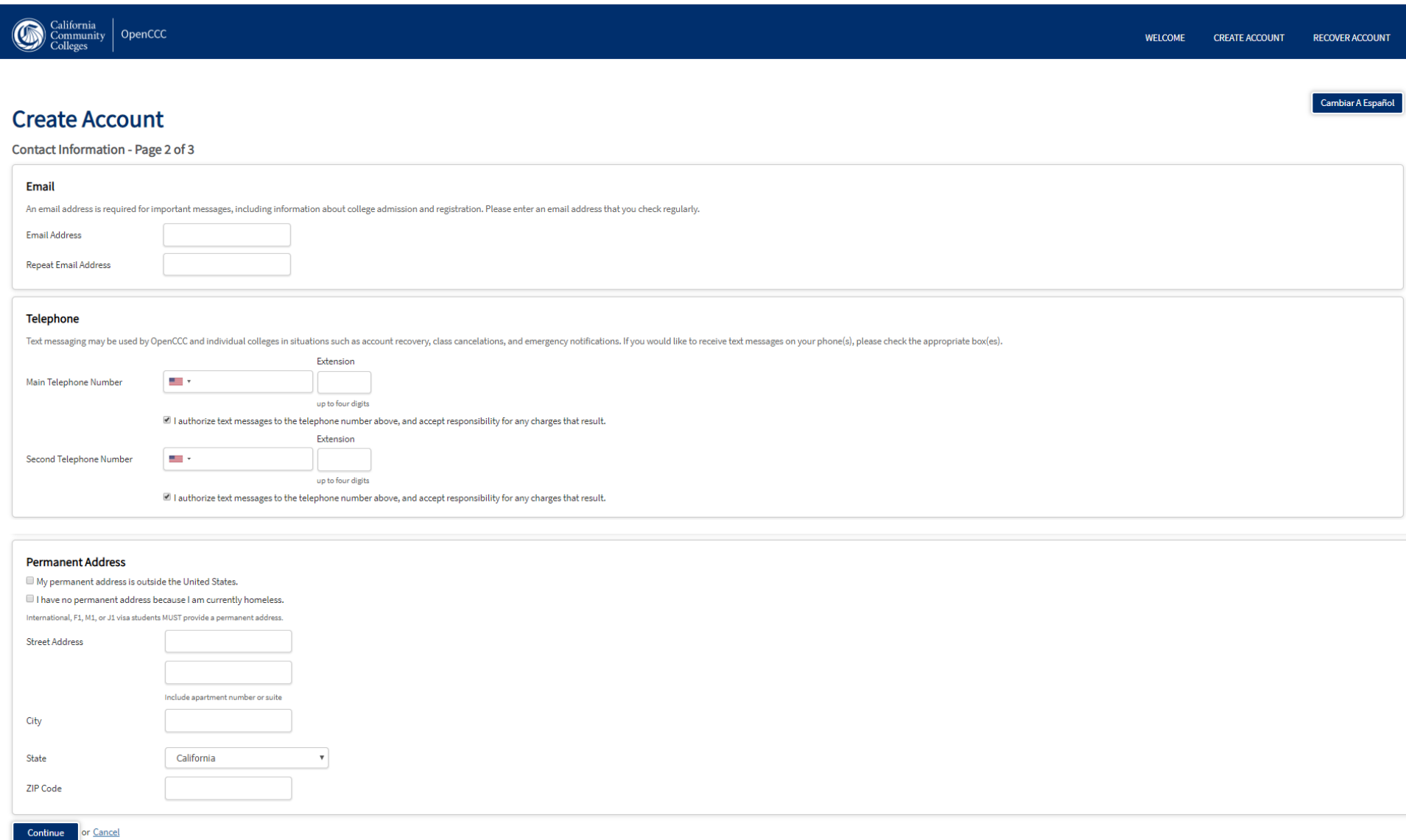

## Step 3

## **Create Account**

Security and Credentials - Page 3 of 3

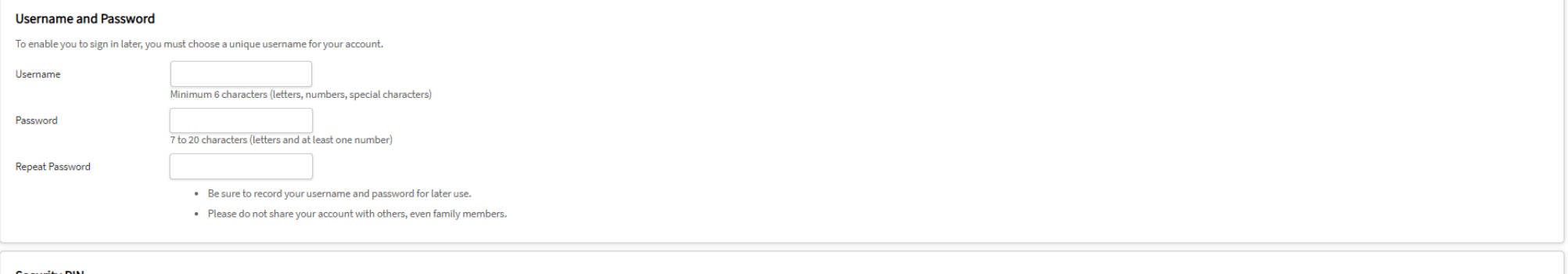

#### **Security PIN**

For additional security, please create a 4-digit Personal Identification Number (PIN) for your account. Enter your PIN twice to make sure you type it correctly.

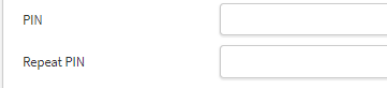

#### **Security Questions**

If you forget your username or password, or if you want to change your password or PIN, you will be asked one or more of your personal security question. Please select three security questions you would like to be asked, a

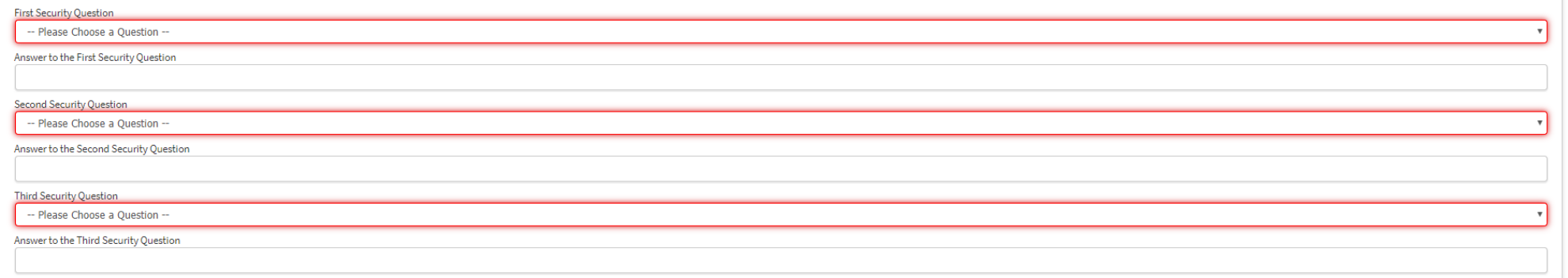

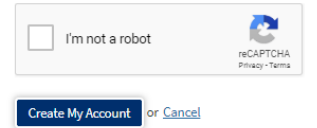

**WELCOME CREATE ACCOUNT** RECOVER ACCOUNT

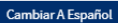

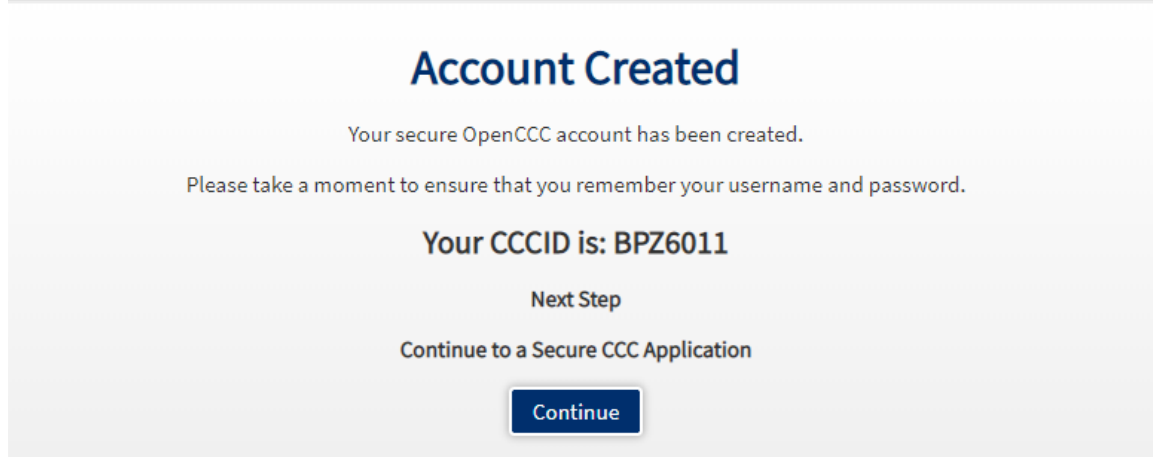

- $\checkmark$  Write down your username and password for OpenCCC
- $\checkmark$  Note: you are not done. You created an account for OpenCCC
- $\checkmark$  Click continue to proceed with the College of Alameda application